## Classroom

## istruzioni per l'uso per studenti

## *Guida all'utilizzo della classe virtuale di Google*

Breve guida per l'iscrizione ad un corso su Google Classroom per studenti

1 Accedere a Google con il proprio account sul dominio [@icadanegri.com](mailto:@classroom.itisarmellini.edu.it) (non utilizzare l'accoun[t @gmail.com](mailto:@gmail.com) ) nome utente: **nome.cognome.s@icadanegri.com** password: **cambiami** (da modificare al primo accesso) In caso di nome oppure di cognome composti la username sarà cosi definita: **nome1.cognome@icadanegri.com** ad esempio: **Maria Antonietta D'Austria maria.daustria@icadanegri.com**

2. Selezionare Google Classroom dalle app di Google

Ci sono due modi per accedere a Classroom:

• digitando "classroom.google.com" nella barra dell'indirizzo del browser;

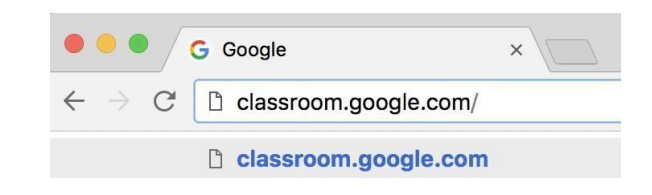

• cliccando sull'icona dell'applicazione all'interno del menu di avvio della G Suite.

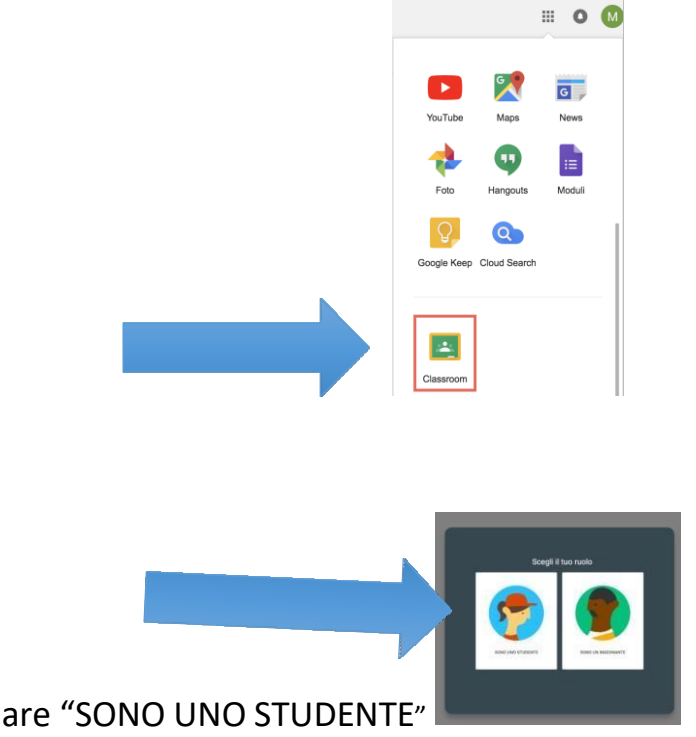

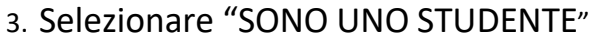

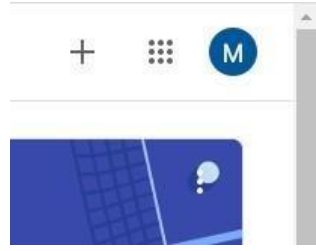

- 4. Cliccare sul "+" in altro a destra "Crea un corso o iscriviti"
- 5. Inserire il "**codice corso**" fornito dal docente e cliccare su "**Iscriviti**".

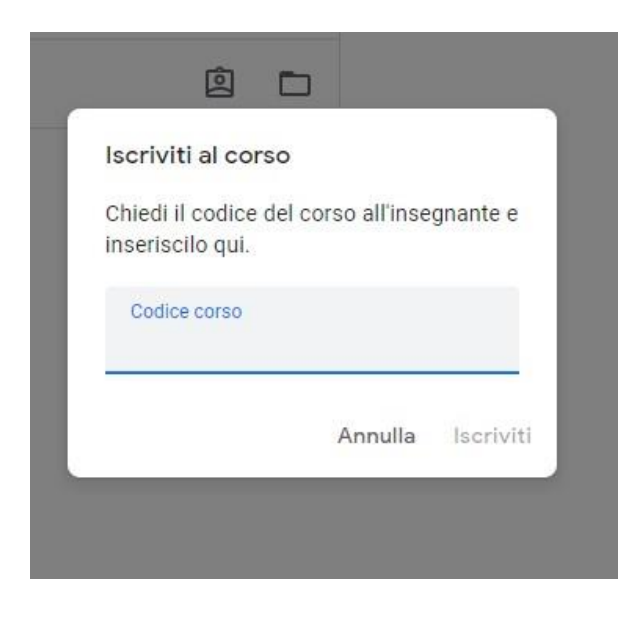

Nella scheda "**Lavori in corso**" troverai i materiali ed i compiti che il docente caricherà su Classroom.

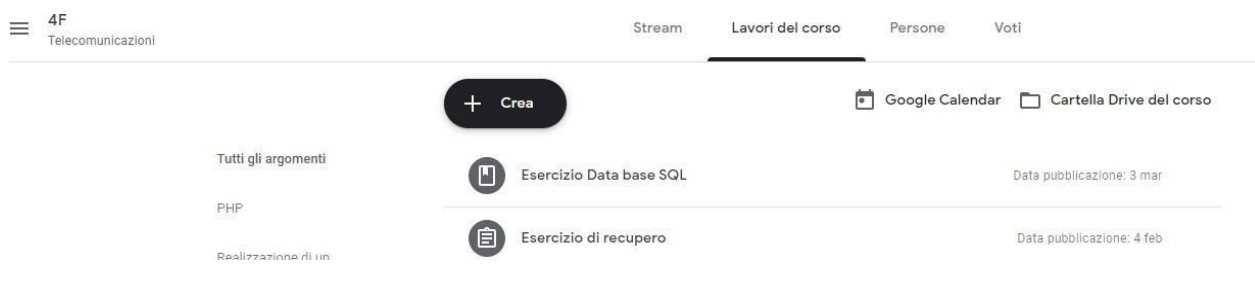